**OELITE** 

# **Levantamento de Requisitos**

*Cliente: ENSITE BRASIL TELECOMUNICACOES LTDA ME Atendimento/Projeto: Atendimento 47674*  *Consultoria*

# **I. Levantamento de Requisitos**

# ⊜≣LiT?

# **1 Solicitação**

Cliente solicita disponibilizar no ISP-Integrator controle de STFC - Serviço Telefônico Fixo Comutado.

# **2 O que é?**

**STFC** - Serviço Telefônico Fixo Comutado, é o serviço de telecomunicações que, por meio da transmissão de voz e de outros sinais, destina-se à comunicação entre pontos fixos determinados, utilizando processos de telefonia. **Portabilidade** - Em telecomunicações, portabilidade é o termo que define a capacidade de um utilizador mudar de operador telefônico (ou prestador de serviços) e continuar a usar o mesmo número de telefone.

**Plano Controle** – Podemos chamar de Plano Controle o serviço oferecido pelo Provedor ao cliente, com valor em reais fixo mensal. Ao pagamento da mensalidade, o cliente poderá realizar ligações até consumir todo o valor creditado automaticamente na plataforma, valor definido no plano, não necessariamente será o valor da mensalidade, o valor a ser creditado deverá ser configurado no plano. Se o cliente consumir o valor total creditado automaticamente, ele poderá comprar créditos avulsos antes de terminar o período. Este crédito tem data de validade definida pelo Provedor, porém se iniciar um novo período antes de acabar o crédito adquirido pelo cliente e antes de expirá-lo, o mesmo poderá ser utilizado no mês seguinte, após consumir o crédito computado automaticamente na plataforma. Este crédito adquirido como pré-pago será migrado automaticamente para o próximo período, desde que não tenho expirado. Depois que o crédito expirar não será possível utilização do mesmo. Se o crédito computado automaticamente na plataforma não for utilizado no período, o mesmo será perdido, pois não é acumulativo para o próximo período.

# **3 Necessidade**

Provedor está comercializando telefone STFC, e possui a necessidade de controle tanto a aquisição dos números como comercialização dos mesmos. É desejado que todo o processo seja executado dentro do Integrator: cadastro dos prefixos e números adquiridos, integração de voz com o terminal cadastrado no plano do cliente, gravação das ligações visando tipo de terminação baseada em origem e destino das ligações, redirecionamento de chamadas, privacidade dos números, faturamento das ligações e cobrança do serviço prestado. Hoje no Sistema é disponibilizado controle telefonia Voip, a necessidade do cliente é controle de telefonia por STFC.

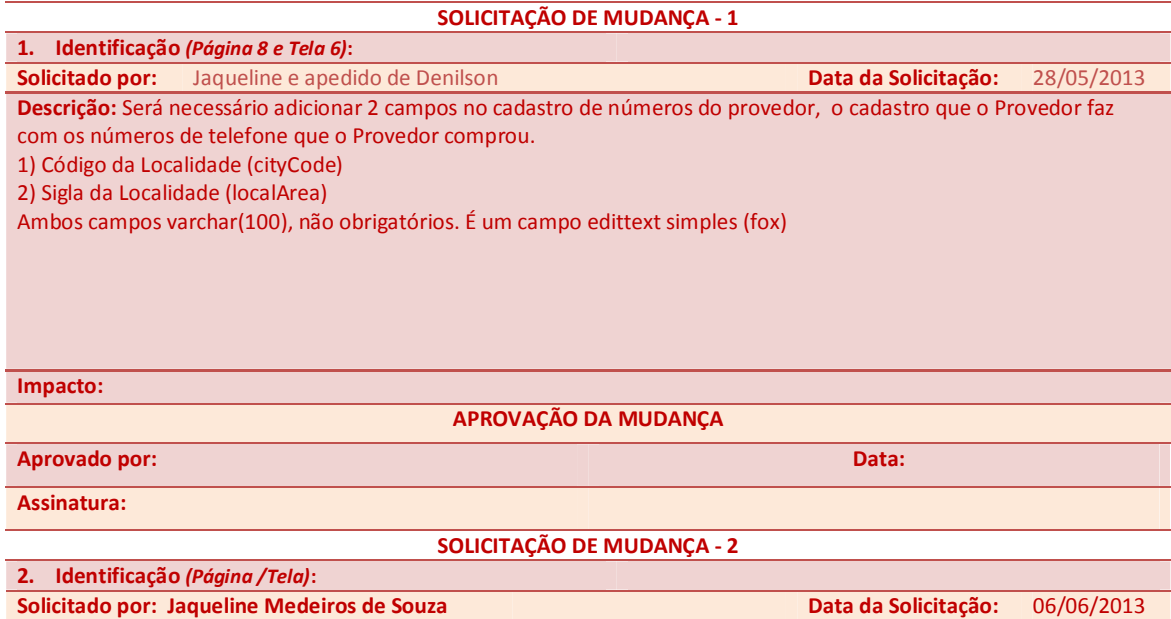

# **Descrição:**

**Tela 4** – Uma cidade deverá pertencer somente a um região metropolitana. Inserir esta validação. **Tela 6** –Ao validar esta tela foi percebido que existe uma flag setando se o número está sendo utilizado. Deverá apresentar somente para visualização a palavra "Sim" ou "Não", para que o usuário tenha esta informação no cadastro do número. Retirar a opção de seleção e deixar somente para visualização a palavra, sem o radio button. Sendo uma flag, se o número for vinculado a um plano de cliente, deverá ser apresentada a palavra "Sim", caso contrário deverá ficar ser "Não". Não se pode apagar numero disponível vinculado

**Tela – Validar a exclusão de prefixo e numeros disponíveis.**

**Tela 7 –** Somente se a opção 3 for setada como "Sim" pelo usuário, deverá apresentar o campo 4, ou seja somente se o plano suportar crédito automático na plataforma o campo valor deverá ser apresentado para preenchimento. Apresentar default como "Não".

**Tela 7 e 12** – Se na **Tela 7**, opção 3, for setada como "Sim", somente assim na **Tela 12** o campo 2 deverá ser apresentado, ou seja somente se o plano suportar crédito automático na plataforma, deverá apresentar o campo para preencher o valor. Lembrando que se este campo estiver visível porém vazio o valor do crédito automático deverá ser conforme configurado no cadastro do plano, caso este campo esteja preenchido no plano no cliente, este valor é que deverá ser levado em consideração e não no cadastro do plano no Painel de Configurações.

**Tela 15 –** Foi implementado checkbox para os números disponíveis apresentados na lista, solicitado que estes números venham default todos marcados, caso o cliente não queira, poderá desmarcar. Se for cadastrar o terminal procure pela região metropolitana.

**Tela 14 –** Poderá retirar o campo 2. Após implementação está apresentando campos "Prefixos" e "Terminal" na parte superior da tela, que também deverá ser retirado.

Apresentar uma nova lista/gride dos números indisponível caso o cliente tenha solicitado uma range de números e existam alguns indisponíveis por estarem vinculados a outro cliente, deverá conter informação em qual cliente está vinculado o terminal está vinculado.

Se o plano foi STFC apresentar somente os números STFC, se for SCM apresentar somente os cadastrados como SCM.

**Tela 8** – Retirar o campo 5, o mesmo deverá apresentar somente na Tela 17 como já está. (A Tela 8 foi alterada, o campo 5 não existe mais na especificação de requisitos)

Se no campo 1 da **Tela 8** for selecionada a opção "Não", os demais campos abaixo não deverão ser apresentados, pois se não existe redirecionamento, não há necessidade de configurar os estes campos.

Se no campo 4 da **Tela 8** estiver selecionado como "Sim", o campo 2 abaixo não precisará ser apresentado, pois se o pagamento do redirecionamento for mensal, não será necessário configurar como será o recebimento fora da mensalidade.

Se na **Tela 8** o campo 4 estiver como "Mensal" na Tela 17 o campo "Qtde Parcelas" não deverá apresentar, ou seja se o redirecionamento for mensal não precisa informar a quantidade de parcelas, pois será cobrado todos os meses.

**Tela 18 –**Não está gravando no histórico, será necessário gravar.

**Tela 20** – Será necessário apresentar a validade conforme está especificado na **Tela 20.**

Data: Novembro/2012 Página: 4 de 33

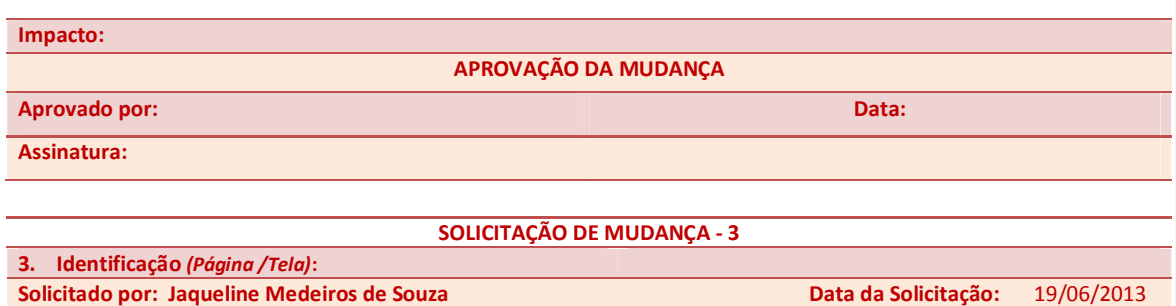

# **Descrição:**

## CADASTRO DE NÚMEROS DISPONÍVEIS (Tela 6):

1) Validar para que não sejam cadastrados números duplicados. O Sistema deverá validar se o número/range informados para cadastro não tenham números que já foram cadastrados, caso tenham números já existentes na base, apresentá-los em tela, e ter a opção para exportar, só se selecionar a opção de exportar, não sendo obrigatório exportar para ver os números já cadastrados, como é hoje. Hoje na tentativa de cadastrar um número se ele foi cadastrado anteriormente, é aberta uma opção para salvar a listagem dos números já cadastrados que se for salvo ficarão duplicados. Não deverá ser desta forma, deverá apresentar os números já cadastrados em tela, caso o usuário quiser exportar para o Excel, selecionar a opção uma "Exportar". Print da tela logo após Solicitações de Mudança. De forma alguma permitir cadastro de números iguais gerando duplicidade na base. Conforme Tela "Tela citada na Solicitação de Mudança 3 "CADASTRO DE NÚMEROS DISPONÍVEIS (Tela 6)", item 1."

#### 3) Não pode ignorar os zeros à esquerda.

Provavelmente o campo está configurado como INTEGER, nesse caso, o sistema deverá entender que um número pode começar com 0 (zero), por exemplo: prefixo: 55433322, número inicial: 0000, número final: 0999. Ou seja, os números disponíveis serão: 55433322-0000, 55433322-0001, 55433322-0002, ... ,55433322-0999

# PLANOS E SERVICOS:

1) Aumentar tamanho campo "Quantidade de Terminais" de 2 dígitos para 4 dígitos.

2) O campo "Quantidade de Ligações Simultâneas" deve ser removido do plano do cliente e deve ser apresentado no terminal de voz.

3) No campo "Quantidade de Ligações Simultâneas", apresentar por padrão o valor "1" se anteriormente um valor NÃO tiver sido definido e salvo.

#### REDIRECIONAMENTO NO PLANO E NO PLANO DO CLIENTE:

1) Retirar a palavra "Siga-me" dos campos

### REDIRECIONAMENTO NO PLANO DO CLIENTE:

1) Nessa tela, além de exibir os campos existentes hoje, exibir também as informações da configuração de redirecionamento do plano (valor, tipo de cobrança, etc.). Essas informações que vierem do plano, não poderão ser editáveis, ou seja, exibir em forma de LABEL ou EDIT desativado.

#### VALOR DE CREDITO:

1) Na tela de cadastro de valores de créditos (painel de configurações), alterar nome do campo de "Prazo" para "Validade".

2) Alterar nome do campo "Valor do Credito" para "Valor a Cobrar"

Obs. Para alterar o nome destes dois campos já existentes no cadastro, a Qualificação deverá alterar na documentação já existente na Wiki.

# PLANO DO CLIENTE (Tela 12):

1) Alterar nome do campo "Valor Creditar na Plataforma" para "Valor de Crédito Automático". Esse campo deverá ser apresentado nessa tela, apenas se na configuração do plano (VOZ) o campo Crédito Automático estiver definido com SIM, ou seja, exibir esse campo apenas se o plano permitir. Por padrão, esse campo deverá ser exibido sem item selecionado, apenas se nenhum item foi selecionado e salvo anteriormente.

# CADASTRAR NOVO TERMINAL DE VOZ:

1) A tela de edição de um terminal de voz não poderá permitir as mesmas funcionalidades da tela de Cadastro de Terminal de Voz, pois ao cadastrar o número, ele não poderá ser alterado, nem mesmo a GRID de números deverá ser exibida. Os campos que poderão ser editáveis são apenas os que foram adicionados recentemente como: Privacidade, chamada a cobrar, etc.

2) Ao definir a quantidade de terminais de voz a serem criados, algumas verificações devem ser implementadas:

- Não permitir que a quantidade seja maior que os números disponíveis cadastrados nessa range
- Não permitir que a quantidade seja maior do que a quantidade definida na configuração do plano.

 - Se no plano já existirem terminais cadastrados, a quantidade já cadastrada somada com a quantidade a ser cadastrada não poderá ser maior do que a permitida no plano. Por exemplo: Levando em consideração que a configuração do plano permite cadastrar 10 terminais e no plano do cliente já existem 7 terminais cadastrados. Ao cadastrar mais terminais nesse plano, a quantidade permitida será de apenas 3 terminais.

3) Com relação ao item anterior (2), na tela de cadastro dos terminais de voz, definir uma forma de exibir (barra de status, messagebox, alert, ou qualquer outra forma) a informação de que um ou mais de um dos casos citados ocorreram. Por exemplo: Considerando que a configuração do plano permite cadastrar apenas 10 terminais de voz. No momento em que o usuário definir 11 (onze) ou mais terminais de voz a serem cadastrados, a informação a ser exibida será "Esse plano permite cadastrar apenas 10 terminais de voz".

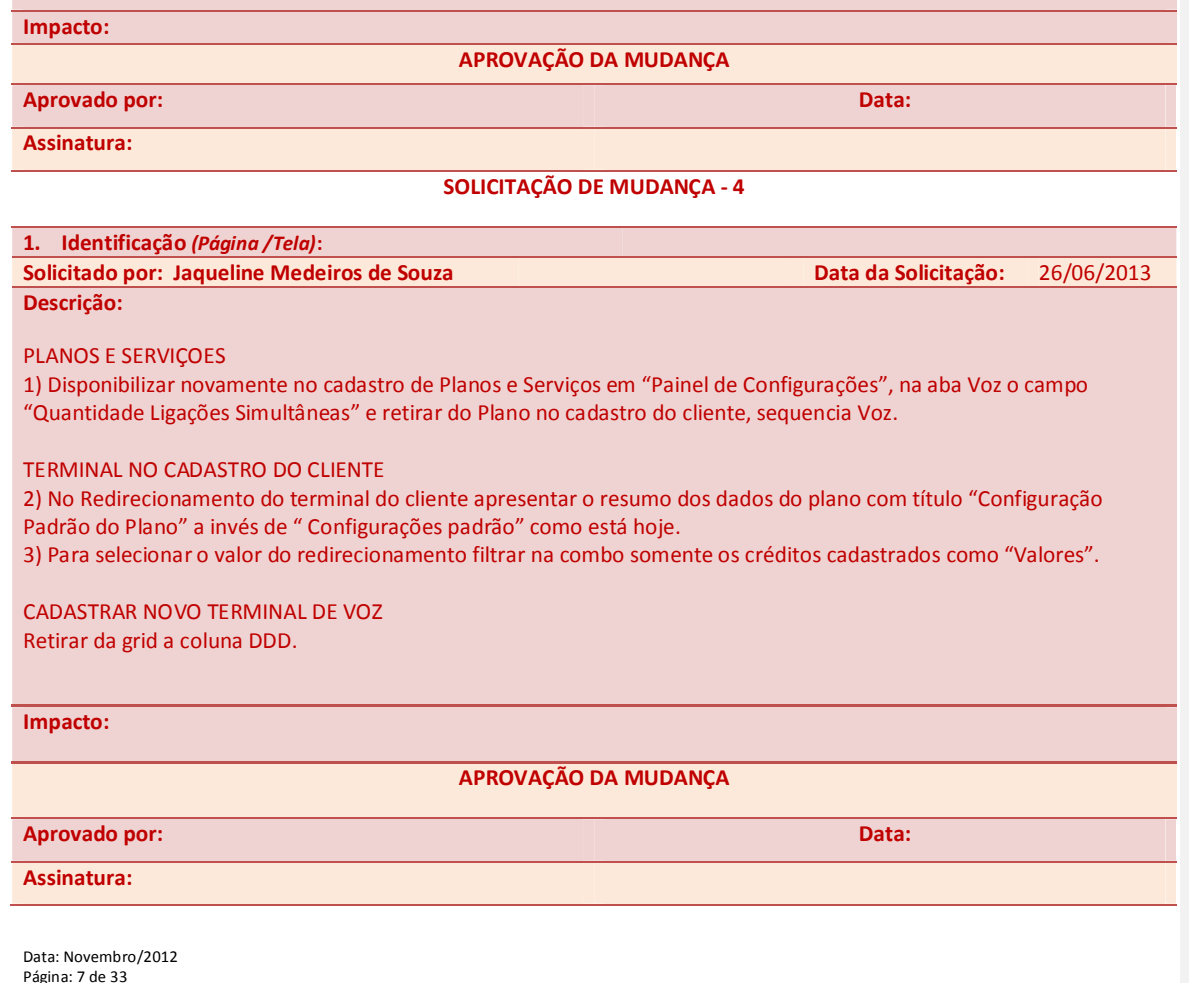

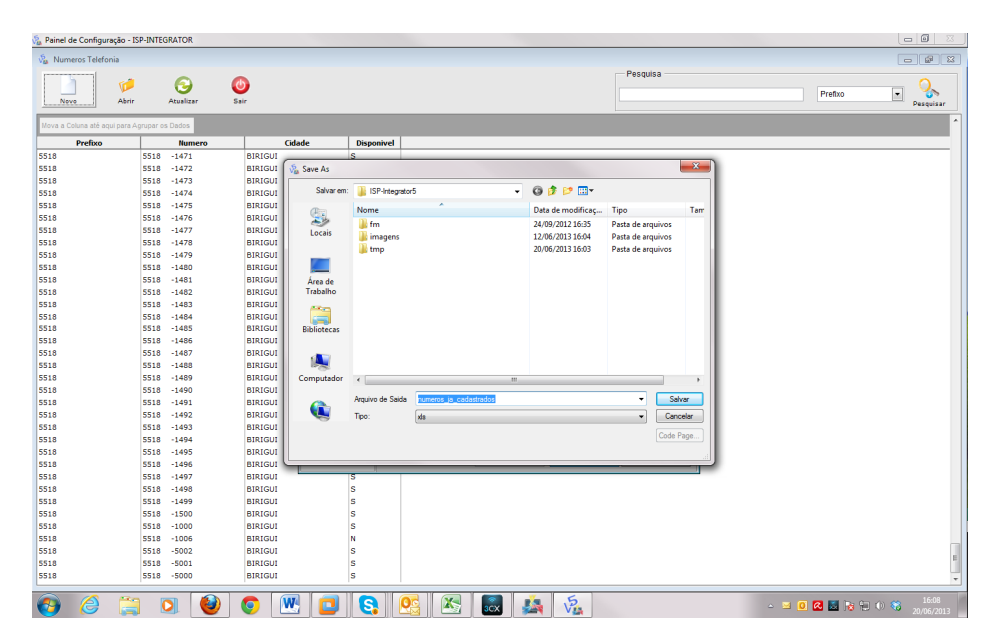

Tela citada na Solicitação de Mudança 3 "CADASTRO DE NÚMEROS DISPONÍVEIS (Tela 6)", item 1.

# **II. Especificação de Requisitos**

# ⊕≡l

#### *A) Cadastros - STFC - Serviço Telefônico Fixo Comutado.*

- o REGIÃO METROPOLITANA No cadastro "Região Metropolitana", possibilitar cadastro da região metropolitana e vincular as respectivcas cidades (Tela 3) e (Tela 4). Este cadastro visa um novo controle de tarifação das ligações, pois existe a necessidade de tarifar validando origem e destino das chamadas, caso a ligação seja feita para um prefixo dentro da região metropolitana, esta deverá ser tarifada com tipo de terminação local, caso contrário interurbano. Os tipos de terminações deverão ser validadas conforme cadastro de prefixo. (Tela 5)
- o CONTROLE TELFONIA Disponibilizar atalho "Controle Telefonia" com a finalidade de agregar todos os cadastros referente telefonia (Tela 1), concentrando em único lugar no Integrator. Ao executar o atalho os ícones de cadastro deverão ser apresentados. (Tela 2)
- PREFIXOS Este cadastro já existe. Deverá selecionar o tipo de terminação (sempre interurbano, pois o que fará com que a ligação seja local, é a validação da Região Metropolitana do número origem e destino das chamadas), cidade, preencher o DDD da cidade, prefixo adquirido pela Anatel. (Tela 5)
- o NÚMEROS No cadastro "Números" deverá disponibilizar um único campo para selecionar DDI + DDD + Prefixo, após seleção deverá ser apresentado cidade que pertence este prefixo, somente para visualização e conferência, neste momento o usuário poderá validar o cadastro de prefixo efetuado anteriormente, pois na (Tela 5) foi selecionada a cidade e informado o prefixo, agora seleciona o prefixo e apresentada a cidade para confronto das informações e validação das informações anteriormente cadastradas. Ainda nesta tela será possível cadastrar uma range de números adquiridos pela operadora para comercialização. (Tela 6)

# <sup>₩</sup> Tela 1

#### ISP INTEGRATOR/PAINEL DE CONFIGURAÇÕES/CONTROLE TELEFONIA

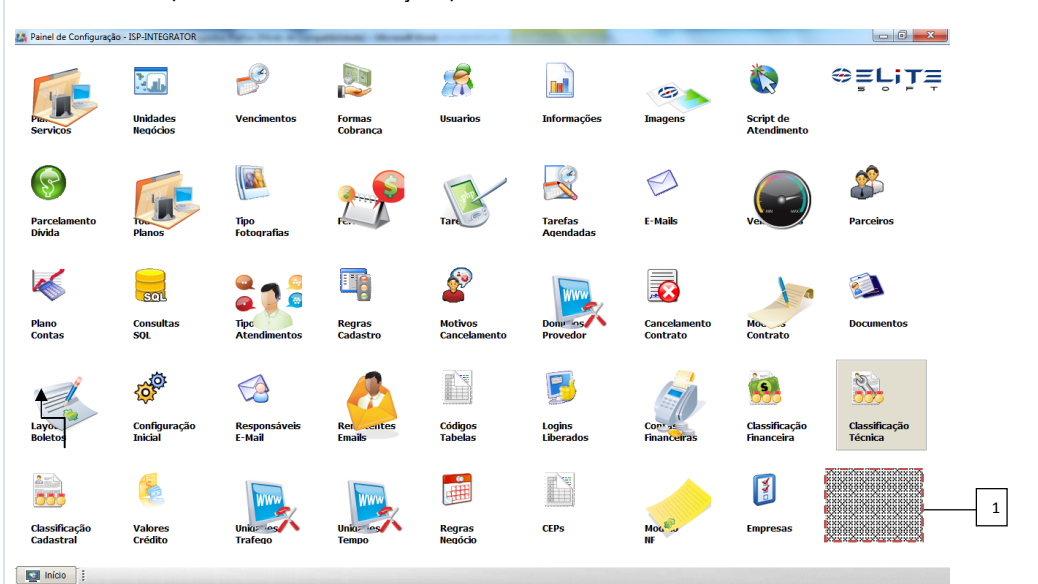

1) Disponibilizar ícone para apresentar cadastros de telefonia. Após executar este atalho deverá apresentar os ícones, conforme (Tela 2) abaixo;

Data: Novembro/2012 Página: 9 de 33

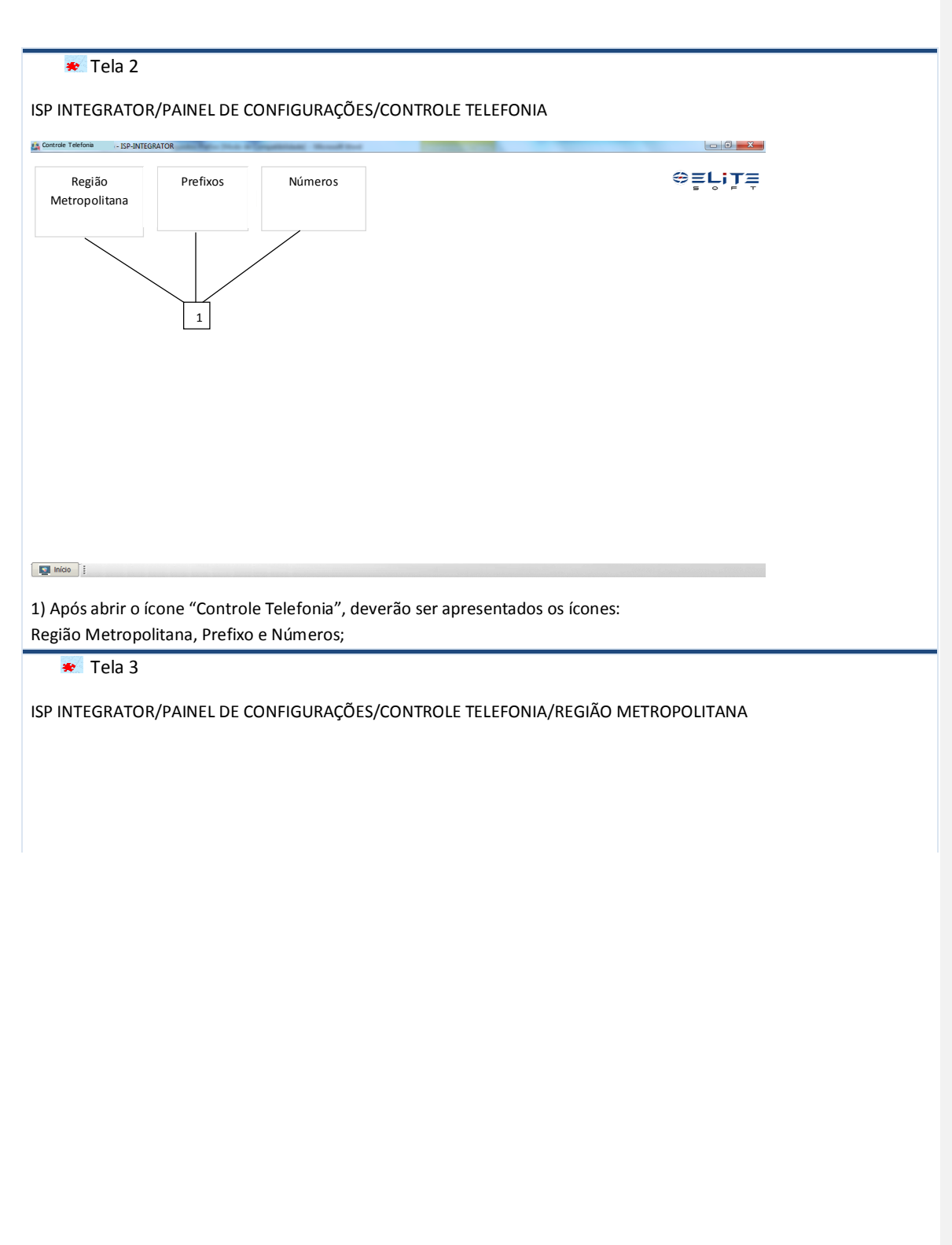

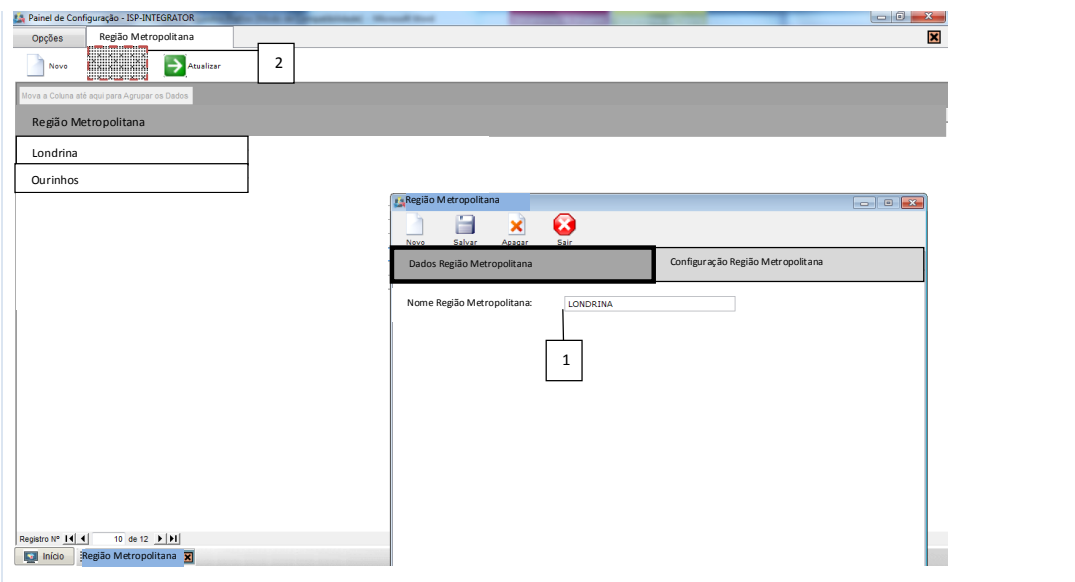

1) Será necessário cadastrar a Região Metropolitana no Sistema visando tarifação das ligações. Se a cidade destino e origem estiverem na mesma região metropolitana, a tarifa será caracterizada como local e fará parte da franquia, caso haja. Na aba "Dados Região Metropolitana" será necessário informar o nome da região metropolitana; 2) Se a região metropolitana já estiver cadastrada, a mesma deverá ser selecionada e editada através opção "Abrir";

Tela 4

ISP INTEGRATOR/PAINEL DE CONFIGURAÇÕES/CONTROLE TELEFONIA/REGIÃO METROPOLITANA

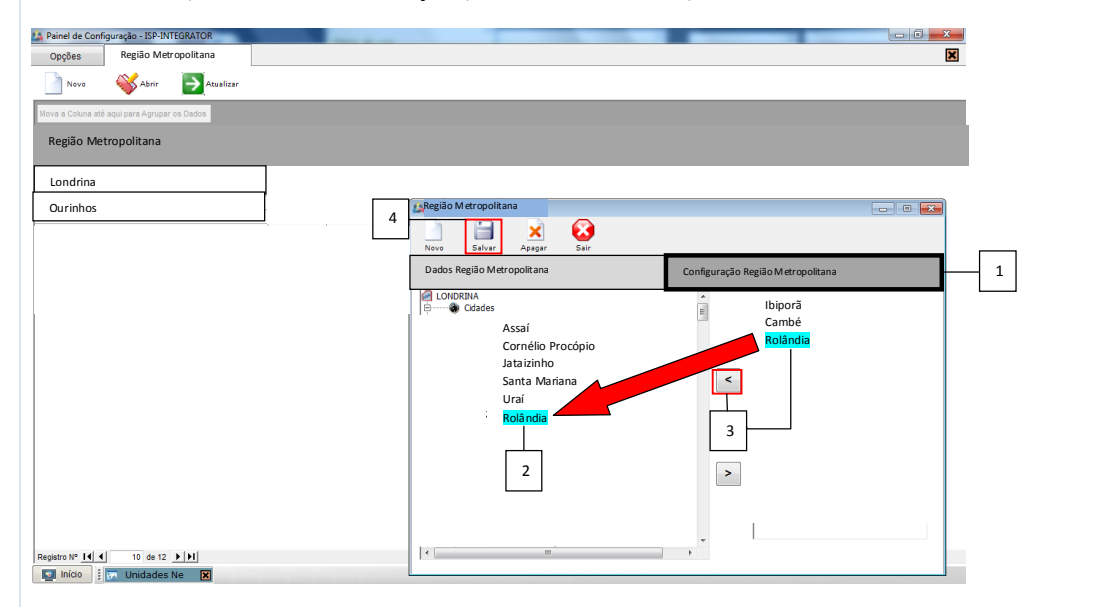

1) Na aba "Configuração Região Metropolitana", será necessário informar quais cidades farão parte da região metropolitana;

2) Selecionar a cidade do lado direito da tela;

Data: Novembro/2012 Página: 11 de 33

3) Selecionar a seta apontando para o lado esquerdo da tela, dessa forma a cidade que foi movida para o lado esquerdo fará parte da região metropolitana;

4) Após "Salvar", a cidade movida fará parte da região metropolitana selecionada

Tela 5

ISP INTEGRATOR/PAINEL DE CONFIGURAÇÕES/CONTROLE TELEFONIA/PREFIXOS

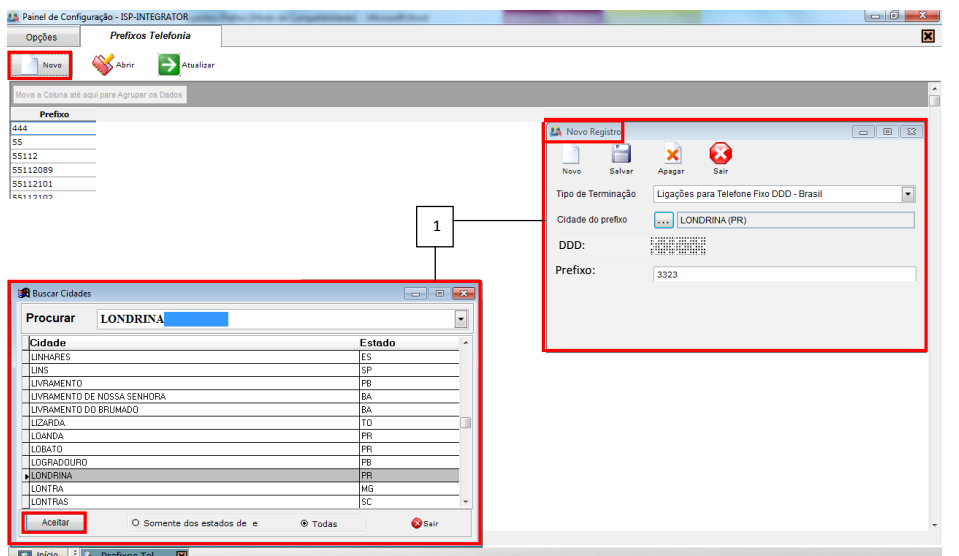

1) No cadastro "Prefixos", na opção "Novo", é apresentada tela de "Novo Registro".

No campo "Tipo de Terminação" deverá estar disponível os tipos de terminação já existentes, menos o que diz respeito a terminação local, pois o que determinará se a ligação será local, é a validação da origem e destino dos prefixos, levando em consideração a região metropolitana, ou seja, se os DDDs origem e destino estiverem em cidades vinculadas a mesma regiao metropolitana, a ligação será tarifada como local.

Selecionar o campo "Cidade do prefixo", deverá ser apresentada tela com as cidades para busca. Digitar a cidade desejada e "Aceitar" para que a mesma seja gravada na tela "Novo Registro".

No campo "DDD" é apresentado o DDI do Brasil de forma default (55), deverá ser preenchido com o DDD da cidade e e no campo "Prefixo" o prefixo adquirido pela Anatel.

# Tela 6

ISP INTEGRATOR/PAINEL DE CONFIGURAÇÕES/CONTROLE TELEFONIA/NÚMEROS

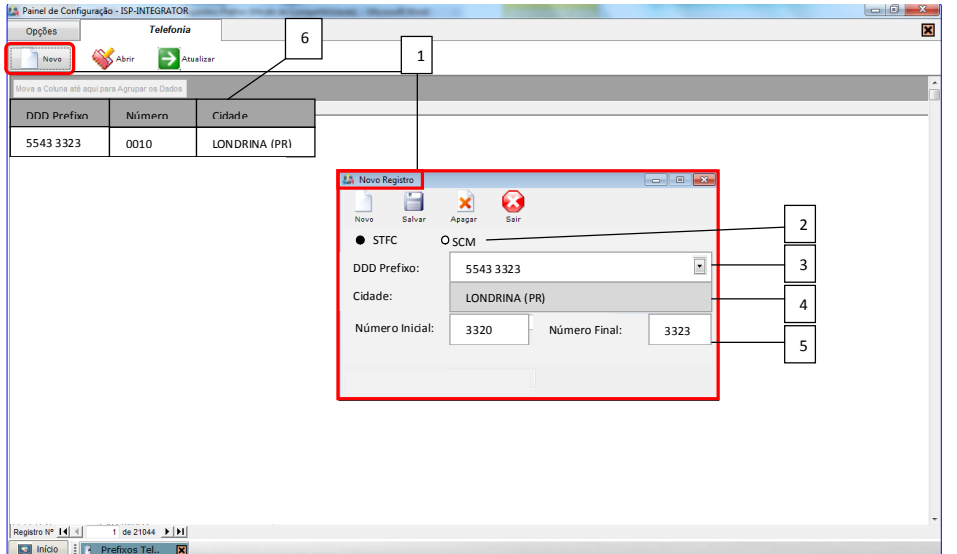

1) Ao selecionar a opção "Novo", deverá ser apresentada tela "Novo Registro";

2) Disponibilizar opções de seleção "STFC" e "SCM", caso seja selecionado STFC, o Sistema deverá gravar informação que este número é STFC no banco de dados, com a finalidade de compor a lista de números STFC, visando cadastro de novo terminal de voz no cliente. Caso seja selecionado a opção SCM, o número deverá ser gravado como SCM;

3) No campo "DDD Prefixo" serão apresentados todos os DDDs e prefixos anteriormente cadastrados, um deverá ser selecionado pelo usuário;

4) O campo "Cidade" não permitirá edição, nele será preenchido o nome cidade e estado automaticamente, baseado no "DDD Prefixo" selecionados no campo acima;

5) Disponibilizar dois campos: "Número Inicial" e "Número Final", deverá ser preenchido o intervalo de números a serem gravados no Integrator. No exemplo acima foi informado o intervalo de 0500 até 0577, dessa forma todos os números neste intervalo serão gravados automaticamente, gerando 78 registros.

6) Os cadastros registrados serão apresentados na tela de início do cadastro com as colunas: "DDD Prefixo", "Número" e "Cidade";

# *B) Configuração*

- o Na aba "Voz" do cadastro do plano deverá ser configurado o tipo de telefonia "STFC ou SCM", se o crédito será computado na plataforma automaticamente após recebimento da mensalidade do plano, e quantidade de ligações simultâneas o terminal poderá gerar. (Tela 7)
- o A configuração do serviço "Siga-me" poderá ser configurado. (Tela 7) e (Tela 8)
- o Para oferecer ao cliente o *Plano Controle* deverá configurar o plano para o mesmo suporte compra de crédito e que o mesmo seja postecipado. (Tela 9) e (Tela 10)
- o O valor do crédito deverá ser configurado, inclusive com período de validade para expirar, se o cliente não utilizar o crédito antes de expirá-lo o mesmo será perdido. O período de validade será definido pelo Provedor em cada valor de crédito. (Tela 11)

Tela 7

Data: Novembro/2012 Página: 13 de 33

**[JM1] Comentário:** Disponibilizar dois novos campos conforme solicitação de mudança 1.

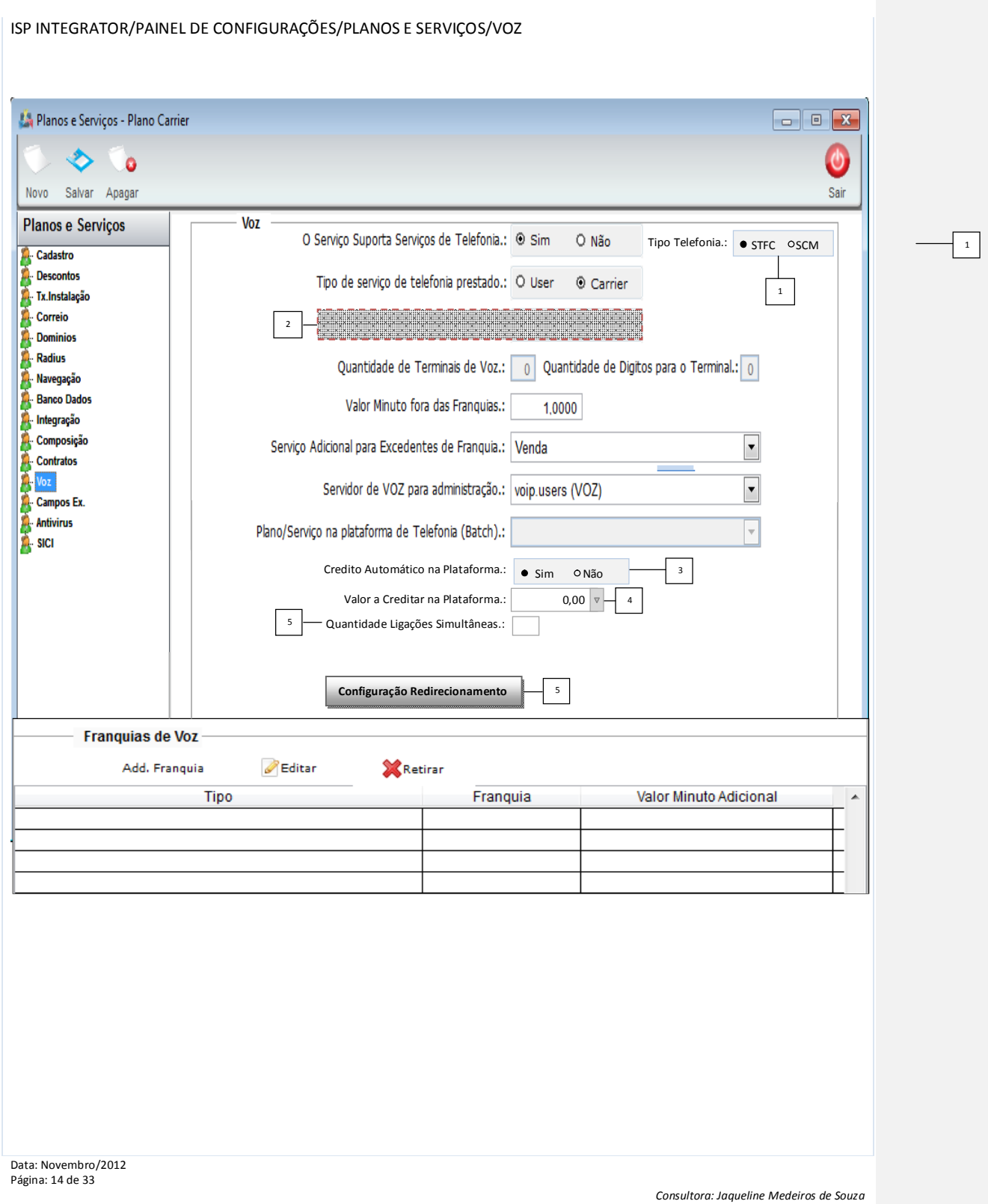

1) Ao editar o plano na aba "Voz", disponibilizar opções de seleção "STFC" e "SCM", caso seja selecionado STFC o Sistema deverá entender que este número não precisará de *virtual number*, o mesmo deverá ser criado automaticamente com o mesmo número do terminal. Se for selecionado a opção SCM, o Sistema deverá ter o virtual number cadastrado;

2) Caso a opção acima esteja selecionada como "STFC", a opção "Suporte entrega de Virtual Number" deverá ficar desabilitada, pois não há necessidade desta informação, caso o plano seja configurado como STFC;

3) Para que todo o início período de, após recebimento do cliente, o crédito seja computado na plataforma automaticamente, a opção "Crédito Automático na Plataforma" deverá ser selecionada a opção "Sim";

4) Para que o campo "Valor a Creditar na Plataforma" seja habilitado o campo do item 3 deverá selecionado como "Sim". Neste campo deverá estar disponível os valores de créditos cadastrados na rotina "Valores de Créditos", conforme (Tela 11). Este valor deverá ser creditado para o cliente na plataforma após recebimento da mensalidade do plano no Integrator;

5) Disponibilizar campo para informar a "Quantidade Ligações Simultâneas" para efetuar ligações tanto na configuração STFC e SCM. Esta informação poderá ser ajustada no plano vinculado ao cliente; (Tela 12)

6) Para configurar detalhes do "Siga-me" deverá selecionar o botão "Configuração Redirecionamento", assim uma tela será aberta com os campos para configuração, conforme (Tela 8);

Tela 8

ATIVOS ISP INTEGRATOR/PAINEL DE CONFIGURAÇÕES/PLANOS E SERVIÇOS/VOZ/CONFIGURAÇÃO REDIRECIONAMENTO

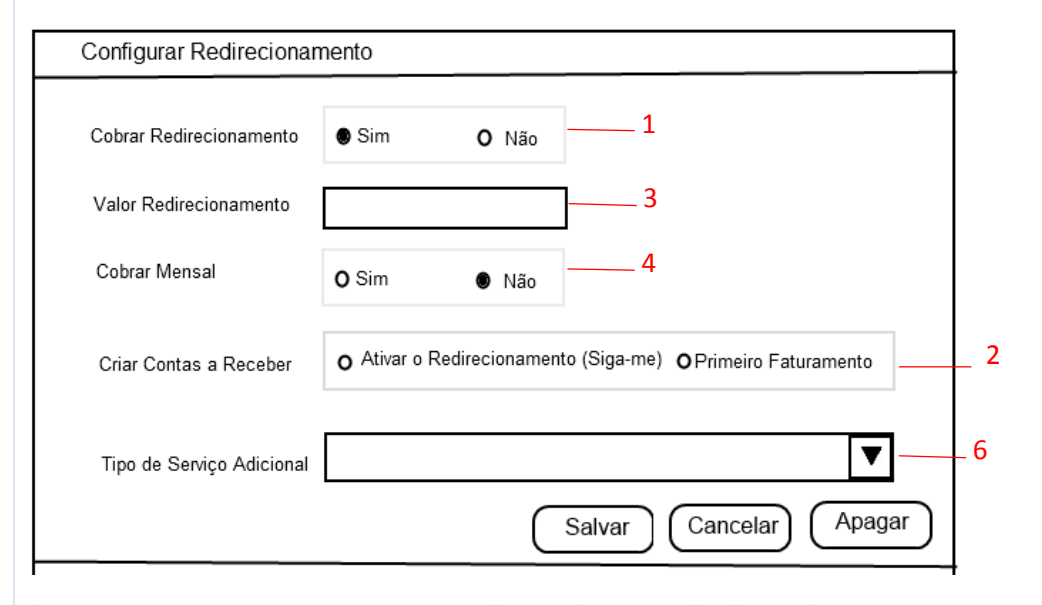

1) Para que seja cobrado do cliente o serviço "Siga-me", a opção "Sim" deverá ser selecionada no campo "Cobrar Redirecionamento (Siga-me)". Os demais campos abaixo deverão ser habilitados caso a opção seja selecionada como "Sim", se for selecionado como "Não" os demais campos deverão ficar desabilitados, pois não existe necessidade de configuração;

2) Deverá ser configurado o campo "Criar Contas a Receber" da forma necessária para cobrança do Provedor. Se selecionar a opção "Ao Ativar o Siga-me", será gerado serviço adicional no momento de concluir o cadastro após selecionar o botão "Ativar", conforme (Tela 17). Caso escolha a opção "Primeiro Faturamento", o serviço adicional será

Data: Novembro/2012 Página: 15 de 33

gerado quando gerar o primeiro faturamento após a data de ativação do serviço "Siga-me" conforme (Tela 17) 3) O valor do redirecionamento deverá ser informado. A cobrança será gerada conforme configuração do item 2; 4) Caso o serviço deva ser cobrado do cliente todos os meses em que o plano estiver habiltiado, a opção "Sim" deverá ser selecionada, se for cobrado somente uma úncia vez ou em um período a opção "Não" deverá ser selecionada; 6) O "Tipo de Serviço Adicional" deverá ser informado, assim a cobrança do "Siga-me" deverá ser gerada conforme configuraçõe do Serviço Adicional;

#### Tela 9 ISP INTEGRATOR/PAINEL DE CONFIGURAÇÕES/PLANOS E SERVIÇOS/COMPOSIÇÃO de Configuração - ISP-INTEGRATOR **LA** Paine<br>A Ph  $\sqrt{2}$  $P_{\text{max}}$  $\odot$  $\bullet$ ς,  $\square$  .  $\overline{12.8}$  $\circ$   $\mathbb{R}$  $\qquad \qquad \diamond$  $\bullet$  $\bullet$ Non POE 512 kb CLÁUDIO **Planos e Serviços** ELOZ W DIAS<sup>1</sup> ELOZ WI-FI (12 HORA) Valor Comissão.: R\$ 0.00 VELOZ WI-FI (2 H)<br>VELOZ WI-FI (24 H ORAS) Grupo de Servicos : PLANOS DE VOZ Internet Transmissao 5<br>LINK DE ACESSO 10 M<br>LINK DE ACESSO 20 M <u>g de de de de de de de de de de de de d</u> 1iva 3mb<br>/IVA 3ME **M**Ret Conta Banda I<br>BL. EMP s 1024 Kb hospedagem<br>Julia teste ADSL<br>Teste compra ci este compra credi<br>V SINAL SATELITE TESTE COMPRA CREDITO<br>VoIP Carrier<br>VoIP PÓS PAGO (100 mir  $\triangleright$  Pi VOIP PÓS PAGO (R\$ 300)<br>VOIP PÓS-PAGO (SEM FR ACESSO QUE NAO FUNCIONA **SEM GRUPO** ...ACESSO QUE NAO FURCIONA<br>...Plano 2 - teste faturamento<br>...Plano 2 - teste faturamento<br>...Plano 2 - teste faturamento<br>20022012 franquia sem limite<br>20022012 franquia sem limite copia 12 SEM GRUPO<br>SEM GRUPO<br>SEM GRUPO

1) Para trabalhar com *Plano Controle*, o campo "Suporta compra de Crédito" no cadastro do plano, aba "Composição" deverá estar configurado como "Sim", pois Sistema trabalhará com controle de pré-pago, sendo transparente para o cliente, e ainda se o crédito fixo acabar, o cliente poderá comprar mais crédito, o qual será computado na plataforma após baixa da cobrança do crédito no movimento financeiro;

# Tela 10

ISP INTEGRATOR/PAINEL DE CONFIGURAÇÕES/PLANOS E SERVIÇOS/CADASTRO

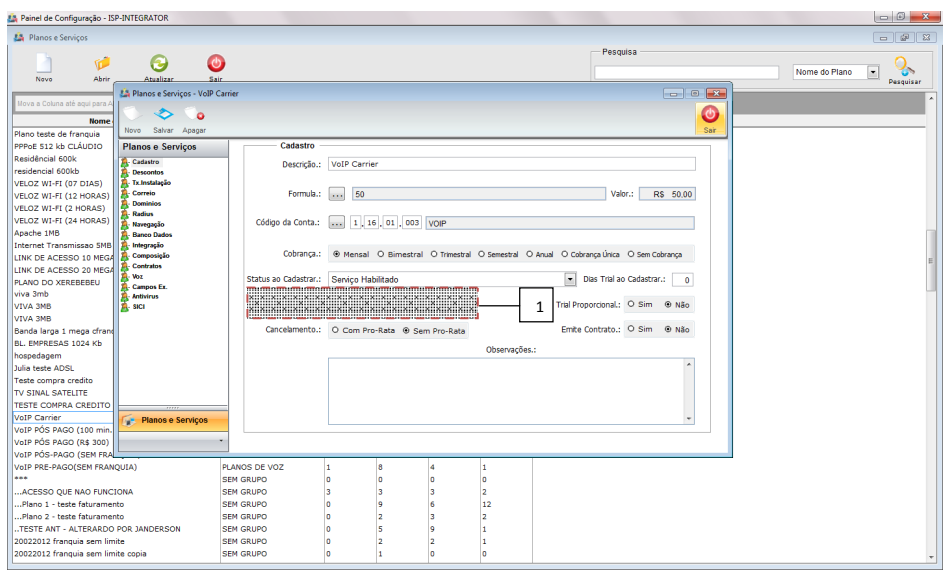

1) Para trabalhar com *Plano Controle*, o campo "Tipo de Cobrança" no cadastro do plano, aba "Cadastro" deverá estar configurado como "Postecipada", pois a mensalidade deverá ser recebida para liberar o crédito fixo mensal para o cliente, lembrando que o controle de pré-pago é transparente para o cliente;

**★** Tela 11

ISP INTEGRATOR/PAINEL DE CONFIGURAÇÕES/VALORES DE CRÉDITO Painel de Configuração - ISP-INTEGRATOR  $-$  0  $8$ **A** v .<br>Pesquisa  $\bigcirc$ <br>Sair  $\sqrt{L}$ <br>Abrir  $\bullet$  $\begin{array}{|c|c|}\n\hline\n\end{array}$  Pesquisar Descrição Descrição<br>Franquia Extra 4 Gb<br>CREDITO TESTE<br>Teste de Credito de VOIP  $\frac{10}{17,5}$ Valores de Créditos  $\overline{r}$  $\ddot{\bullet}$  $\bullet$  $\bullet$ Descrição Teste de Credito de VOIP Valor do Credito R\$  $10,00$ Forma de Cobrança  $\boxed{\blacksquare}$  $\boxed{\blacksquare}$ Tipo Serviço Adicional SERV ADICIONAL PARA CLIENTE TESTE UM - CABO Conta Dem.  $\begin{bmatrix} \cdot & \cdot \\ \cdot & \cdot \end{bmatrix}$  (1, 01, 01, 002) LINHA ESPECIAL Creditar em ...  $O$  Tempo © Valores O Trafego 10.00 Reais Período Validade: dias 1<br>1 de Tempo Credito de  $\begin{array}{c|c} \hline & \textbf{10,00} & \textbf{Reais} \\\hline \textbf{0} & & & \\ \hline \hline \textbf{0} & & & \\ \hline \end{array}$ Credito de Credito de  $\boxed{\bullet}$  de Trafego Disponível para Venda | © Sim | O Não | .

1) Os dados do crédito deverão ser configurados. Disponibilizar campo "Período Validade", para o usuário informar em

Data: Novembro/2012 Página: 17 de 33

dias o período em que o crédito deverá expirar. No cadastro do cliente, na "Compra de Crédito" deverá ser apresentada a data de validade (Tela 20);

*B) Configuração plano no cliente*

o No cadastro do cliente poderá configurar de forma específica "Quantidade de Ligações Simultâneas" e o valor fixo ser creditado mensalmente na plataforma, caso precise de uma configuração específica, diferente do que está configurado de forma padrão no cadastro do Plano no Painel de Configurações.

Tela 12

ISP INTEGRATOR/CLIENTES/PLANOS/PLANOS ATIVOS/ITENS DO PLANO

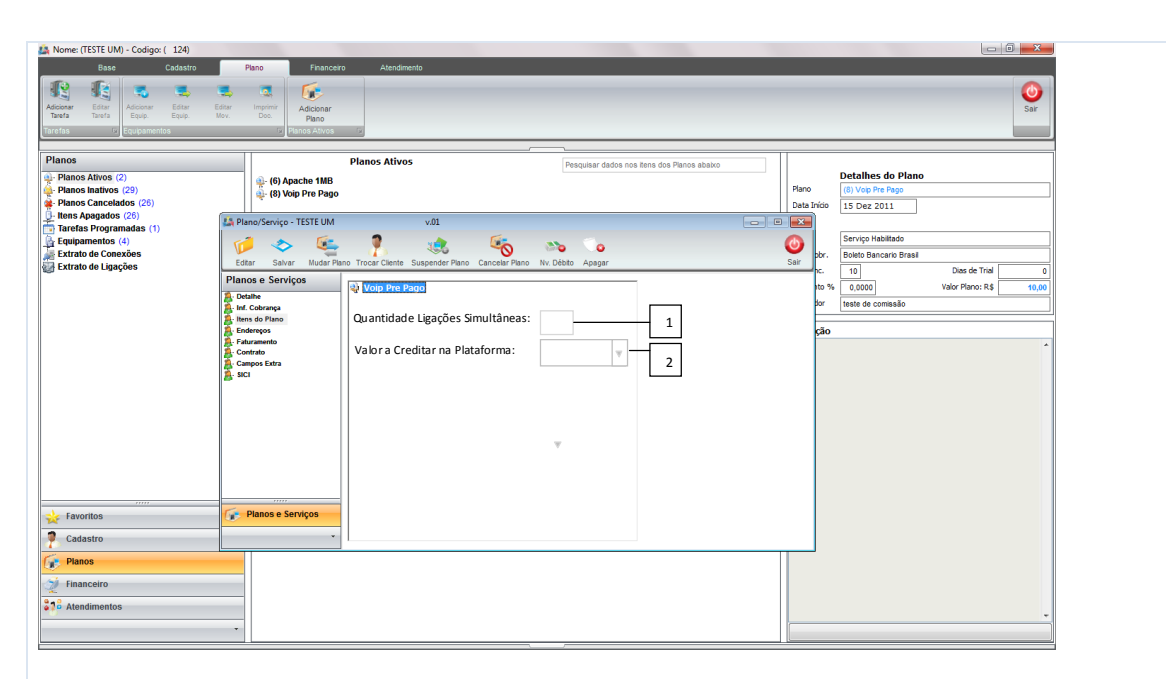

1) No plano no cliente na sequencia "Itens do Plano", a quantidade de ligações simultânea deverá ser recuperada do cadastro do plano, conforme (Tela 7), porém ao editar o plano no cliente, este campo deverá ficar disponível para edição, pois a configuração no cliente poderá ser diferenciada, então toda gravação e validação desta informação deverá ser priorizada a que estiver configurada no plano no cadastro no cliente;

2) O campo "Valor a Creditar na Plataforma" deverá apresentar valores configurados no cadastro de "Valores de Créditos", caso o Provedor definida que um cliente deverá ter o valor crédito diferente do que está configurado no plano, caso não haja necessidade de trocar o plano do cliente;

### *B) Cadastro Terminal de voz*

- o CADASTRAR NOVO TERMINAL DE VOZ/NOVO REGISTRO Nesta tela deverá estar disponível campos domínio do provedor, contato do cliente, login web, DDD, prefixo, número inicial, configuração para número com privacidade e chamadas a cobrar, para o novo terminal de voz. Com todas as configurações e informando a quantidade de terminais que deverão ser gerados, a grid poderá apresentada com os números para confirmação e/ou manutenção, caso os mesmo não tenham sido gravados em outro cliente neste tempo, ao confirmar o cadastro, os terminais serão vinculados no plano no cliente. (Tela 13), (Tela 14), (Tela 15) e (Tela 16)
- o A opção para seleção "Número com Privacidade" é para atender a solicitação do cliente quando optar por não apresentar seu número na lista telefônica. Caso o cliente não opte pela privacidade do número, o campo não deverá ser selecionado, assim quando for emitir o relatório para apresentar em uma lista lista telefônica o número será apresentado. Este relatório será gerado somente quando o responsável de uma lista telefônica entrar em contato com a operadora solicitando os dados dos clientes para apresentar na lista telefônica. (Tela 14)

<sup>₩</sup> Tela 13

ISP INTEGRATOR/CLIENTES/PLANOS ATIVOS/botão direito CADASTRAR NOVO TERMINAL DE VOZ

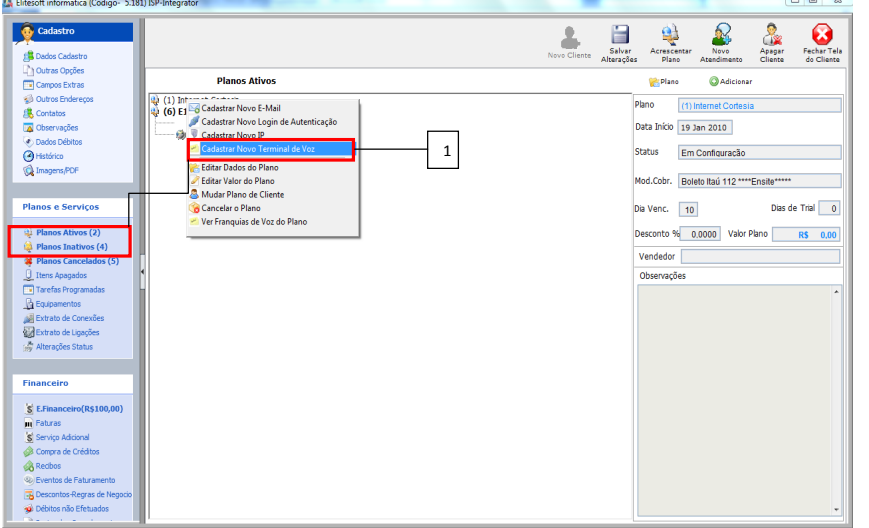

1) No cadastro do cliente, em menu "Planos Ativos" ou "Planos Inativos", selecionar o plano, com o botão direito, escolher a opção "Cadastrar Novo Terminal de Voz";

# **★** Tela 14

ISP INTEGRATOR/CLIENTES/PLANOS ATIVOS ou PLANOS INTATIVOS/CADASTRAR NOVO TERMINAL DE VOZ

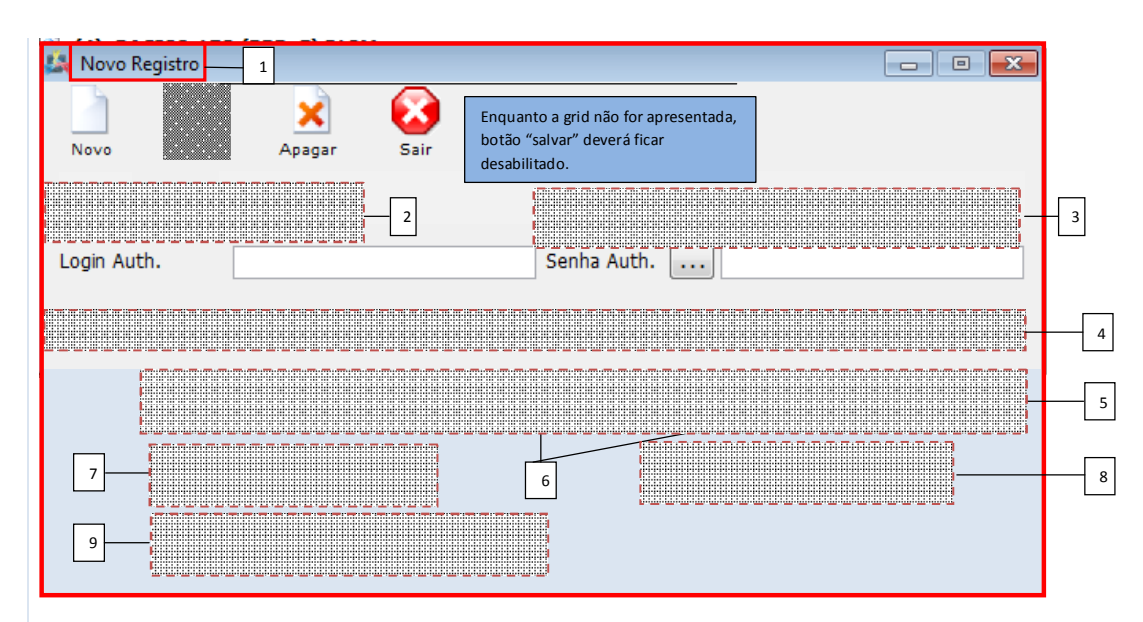

1) Após selecionar a opção "Cadastrar Novo Terminal de Voz" na (Tela 13), deverá ser apresentada tela "Novo Registro" do terminal de voz";

2) Disponibilizar campo "Dominio", possibilitando usuário escolher qual dominio do Provedor/Operadora deverá ser gravado na Plataforma de Voz. Caso existam mais de um domínio, deverão ser apresentados todos na lista para escolha. A lista deverá ser recuperada em ordem alfabética, o primeiro da lista deverá estar preenchido de forma default no campo "Dominio".

3) Disponibilizar campo "E-mail Contato" com todos os e-mails dos contatos do cliente, deixando selecionado como default o e-mail de um contato financeiro. O usuário poderá selecionar um outro e-mail de contato que será gravado na Plataforma de Voz;

4) Os campos "Login Web" e "Senha Web" deverão ser apresentados se o plano não tiver login web cadastrado ainda, caso contrário, estes campos não deverão ser disponibilizados;

5) Nos campos "DDD" "Prefixo" e "Número Inicial", deverão ser preenchidos com numeração disponível, recuperando em ordem crescente de número (Número Inicial), a partir do primeiro número disponível os campos "DDD", "Prefixo" deverão ser preenchidos. Caso o usuário queira mudar o número inicial, ele poderá fazer, pois somente os números pertercentes ao prefixo apresentado estarão disponíveis, e somente os prefixos pertencentes ao DDD apresentado estarão disponiveis. Se o usuário quiser mudar o prefixo, ele poderá fazer, neste momento os números disponíveis ao prefixo selecionado deverão ser recuperados no campo "Numero Inicial" e, ordem crescente. Caso o usuário precise alterar o DDD, os campo "Prefixo" e "Numero Inicial" deverão ser recuperados com os dados disponíveis em ordem crescente de número (Número Inicial);

6) Tanto no momento em que a tela for aberta, como no momento em que o usuário selecionar outro DDD, no label do campo "Prefixo" deverá ser apresentada a quantidade de prefixos disponíveis para o DDD selecionado, e também no label do campo "Números Inicial" a quantidade de números disponíveis, baseando-se na ordem crescente dos números pertencentes ao DDD selecionado. Caso o prefixo seja alterado pelo usuário, a mesma contagem deverá ser feita novamente, agora somente a quantidade de números disponíveis em ordem crescente para o prefixo selecionado, esta informação deverá ser apresentada no label do campo "Numero Inicial";

7) Caso a opção "Número com Privacidade" esteja selecionada, ao gerar relatório dos dados dos clientes para a lista telefônica, o mesmo não deverá ser apresentado. Cabe à operadora informar se o número do terminal possui privacidade, através de relatório conforme solicitação das empresas responsáveis pela lista telefônica;

8) Se o cliente solicitar o bloqueio para não receber chamadas a cobrar nesta range de números, a opção "Receber Chamadas a Cobrar" não deverá ser selecionada, caso esteja marcada a plataforma permitirá o recebimento de chamadas tarifadas;

9) Disponibilizar campo "Quantidade Números", neste campo deverá ser informada a quantidade (caracter numérico) de terminais que serão disponibilizados para o plano selecionado na (Tela 7). Podendo ser quantidade igual ou maior que 1. Após preenchimento, selecionar o botão lateral "Gerar", neste momento será apresentada uma grid contendo a sequência de números dos terminais que serão vinculados ao plano no cliente (Tela 15), com a quantidade informada. Se a quantidade informada for maior que a quantidade de números disponíveis, deverá ser apresentado aviso (Tela 16) que não existe quantidade de números disponíveis, não apresentando a grid, enquanto a quantidade digitada não for igual ou menor a quantidade de números disponíveis, a grid não deverá ser apresentada com os números. Enquanto a grid não for apresentada (Tela 16), o botão "Salvar" do cadastrado não deverá ser habilitado;

Tela 15

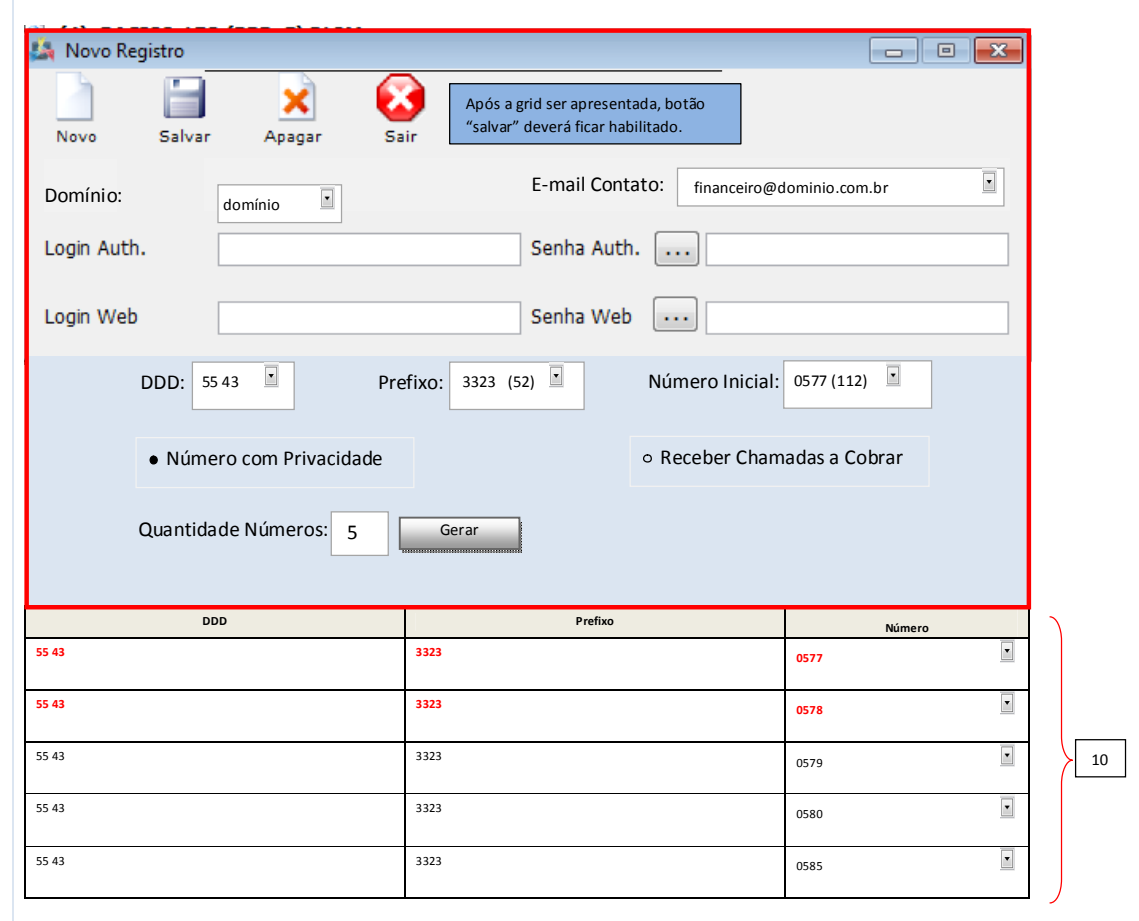

ISP INTEGRATOR/CLIENTES/PLANOS ATIVOS ou PLANOS INATIVOS/CADASTRAR NOVO TERMINAL DE VOZ

10) Após selecionar o botão "Gerar", o Sistema deverá apresentar uma grid, com a sequência dos números disponíveis conforme quantidade informada. A sequencia deverá deverá ser em ordem crescente dos números, iniciando a partir do campo "Número Inicial". Caso deseje trocar os números gerados, deverá fazer editando o campo da coluna "Número".

Data: Novembro/2012 Página: 22 de 33

Todos os números em ordem crescente deverão ser apresentados em cada item da coluna "Número", conforme estão disponíveis no campo "Número Inicial".

11) Após usuário conferir ou trocar os números na grid, caso seja necessário, poderá selecionar a opção "Salvar". No momento de salvar, o sistema deverá verificar se algum número alterado na grid não está duplicado e também se neste momento de manutenção algum outro usuário já cadastrou algum destes número para outro cliente e plano. Se a reserva já foi feita para outro cliente, os números utilizados deverão ser apresentados na grid em vermelho, e um aviso deverá ser gerado, conforme (Tela 16). Não apresento o numero se ele já tiver um terminal de voz atribuido ou a propriedade disponivel for <> 'S'

Tela 16

ISP INTEGRATOR/CLIENTES/PLANOS ATIVOS ou PLANOS INATIVOS/CADASTRAR NOVO TERMINAL DE VOZ

Os números: 5543 3323-0577 5543 3323 0578 Já foram utilizados. Escolha outro número ou uma nova sequência. **!** Aviso

*B) Ativação de redirecionamento*

o A pedido do cliente, quando for configurar o redirecionamento deverá informar o número a qual deverá encaminahar a chamada, selecionar o solicitante da ativação, o qual deverá ser um contato cadastrado. O valor do serviço deverá ser recuperado do plano configuração (Tela 8).

Data: Novembro/2012 Página: 23 de 33

# <sup>₩</sup> Tela 17 ISP INTEGRATOR/CLIENTES/PLANOS/PLANOS ATIVOS/(botão direito no terminal) CONFIGURAR REDIRECIONAMENTO  $\Box$   $\Box$   $\Box$ **Configurar Redirecionamento** Número: 4333059595  $\frac{1}{1}$ Informe somente número sem espaço DDD+p Contato Solicitante: Selecione um contato 2 Valor: 15,00 5 4  $\vert \cdot \vert$ Qtd. Parcelas:  $\begin{array}{|c|c|} \hline 1 \\ \hline \end{array}$ **Cancelar Ativar Excluir** Para configurar o Siga-me, selecionar o terminal, com o botão direito, disponibilizar a opção Redirecionamento"; Ao abrir a tela, apresentar o campo "Número", o usuário deverá informar o número do telefone em que a ligação deverá ser redirecionada, caso não seja atendida a chamada no terminal vinculado ao plano. O campo deverá permitir somente números e a quantidade de caracteres de um número de terminal com DDD + prefixo + número; 2) O campo "Contato Solicitante" deverá ser selecionado, sendo este o responsável pela ativação do siga-me. O Sistema ão deverá permitir a ativação do redirecionamento sem os dois campos preenchidos; 3) Ao apresentar a tela "Configurar Redirecionamento", o valor configurado e quantidade de parcelas no plano, conforme (Tela 08) referente o siga-me, deverá ser recuperado e apresentado somente para visualização e informação o cliente do Provedor. Caso não seja cobrado o serviço siga-me no plano, deverá ser apresentado campos e branco, se odos os meses gerar cobrança do siga-me, deverá apresentar no campo quantidade a palavra "mensal" 4) Para ativar o siga-me, selecionar a opção "Ativar", neste momento deverá ser apresentada mensagem conforme (Tela 19). Ao ativar o redirecionamento, o número informado será encaminhado para a plataforma de voz. A cobrança erá gerada conforme configurado no cadastro do Plano (Tela 8) e Serviço Adicional; 5) Para cancelar o cadastro ou a manutenção dele, selecionar "Cancelar"; Criei inicialmente somente para o plano, não customizei o terminal CREATE TABLE `servicos\_cli\_voz\_redir` ( `codscvrd` VARCHAR(10) NOT NULL, `codsercli` VARCHAR(10) DEFAULT NULL, `codco\_cl` VARCHAR(10) DEFAULT NULL, `valor\_sigame` FLOAT(10,4) DEFAULT NULL, `parcelas` INTEGER(2) DEFAULT NULL, PRIMARY KEY (`codscvrd`))ENGINE=MyISAM;

₹ Tela 18

ISP INTEGRATOR/CLIENTES/CADASTRO/HISTÓRICO

Data: Novembro/2012 Página: 24 de 33

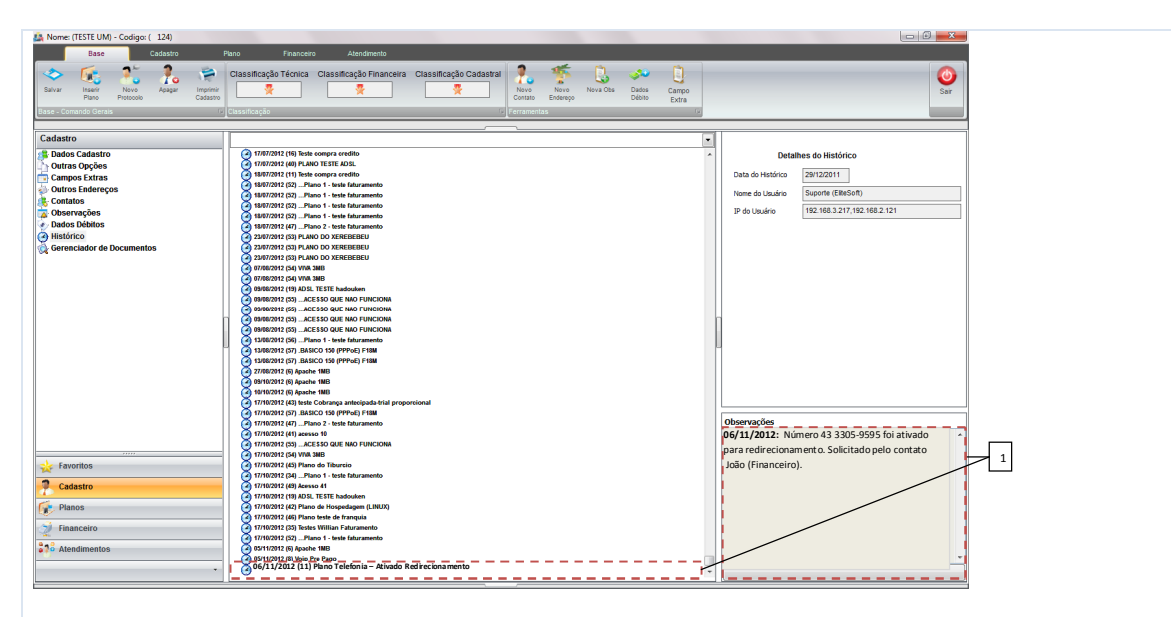

1) Após ativação deverá ser apresentados os dados da ativação na tela para informação ao cliente, através do "Histórico". Para desativar um número o mesmo deverá ser apagado no campo "Número" e selecionado um "Contato Solicitante", neste momento a informação da inexistência do redirecionamento deverá ser encaminhada para plataforma, a data e o contato solicitante deverá ser gravado no histórico. Se houver cobrança mensal do siga-me, deverá ser gerado no faturamento a proporcionalidade do adicional;

₹ Tela 19

ISP INTEGRATOR/CLIENTES/PLANOS/PLANOS ATIVOS/(botão direito no terminal) CONFIGURAR REDIRECIONAMENTO/ATIVAR

O número 43 3305-9595 foi ativado para redirecionamento da chamada para o terminal 43 3323 0579. **!** Aviso

*B) Compra de Crédito*

o Caso o cliente precise comprar crédito após consumir todo o crédito fizo mensal, o usuário do Provedor deverá aceesar a rotina de compra de créditos no cliente e gerar a compra. A validade do crédito deverá ser apresentada com a data limite, conforme período configurado no cadastro de valores de crédito.

Tela 20

ISP INTEGRATOR/CLIENTES/FINANCEIRO/COMPRA DE CRÉDITOS

Data: Novembro/2012 Página: 25 de 33

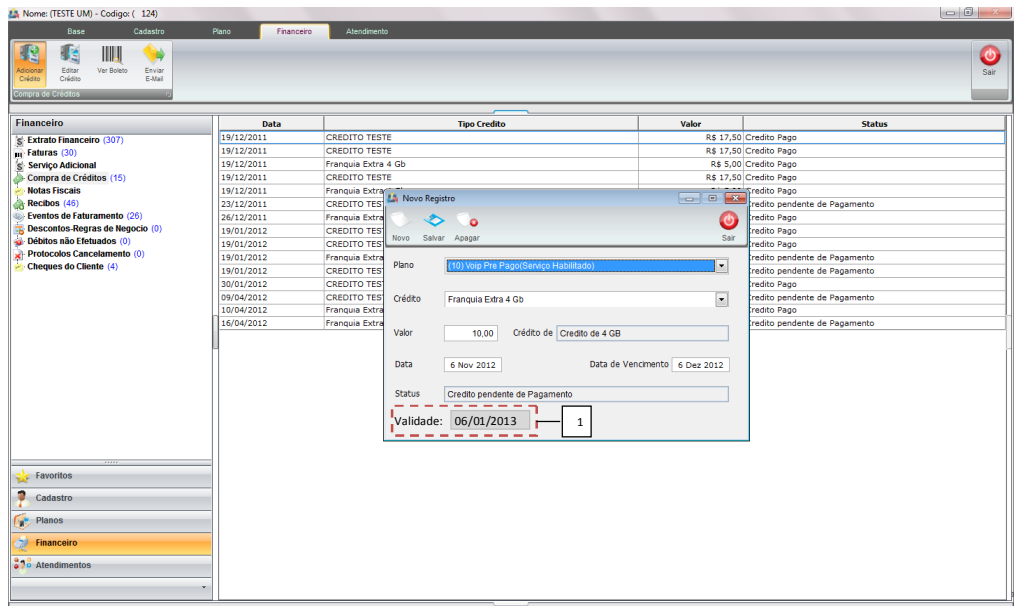

1) Quando o crédito fixo mensal do cliente acabar, e quiser comprar crédito, ao entrar em contato com Provedor, o usuário deverá acessar a rotina e selecionar o "Crédito", neste momento o período de validade configurado deverá ser calculado conforme data da compra de crédito e informado a data de Validade na tela de compra de crédito. Se o cliente for realizar a compra de crédito na Central do Assinante a mesma informação deverá ser apresentada;

Analise de Sistemas

Proposta de DER para Região Metropolitana

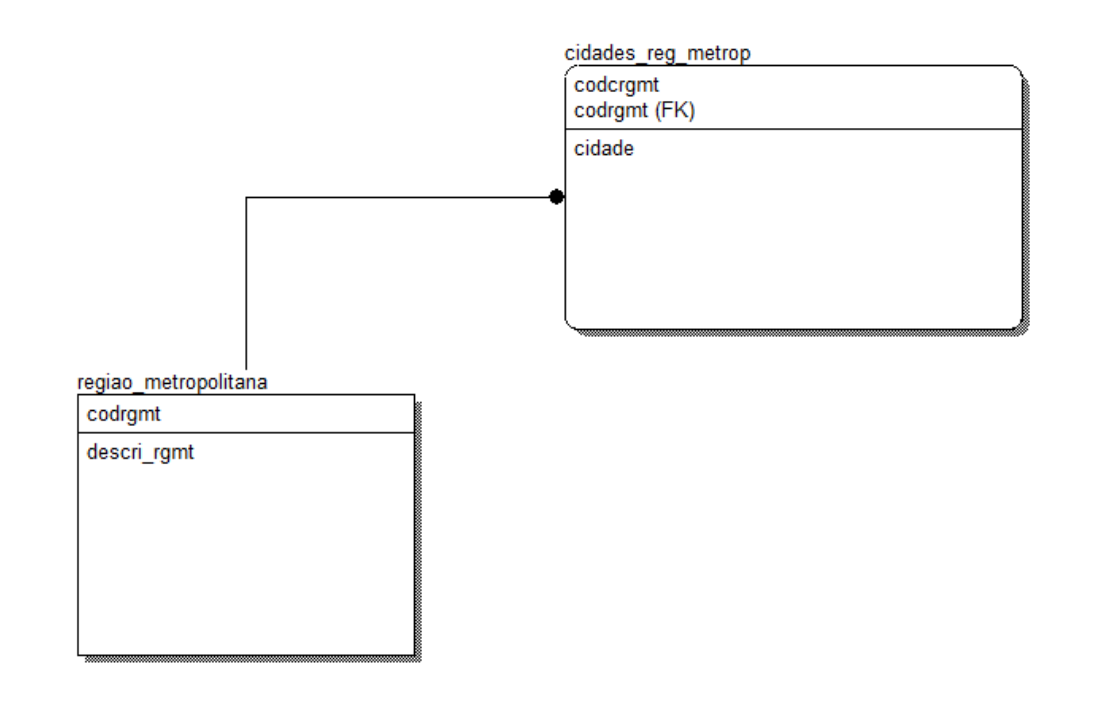

# Proposta de DER para Prefixos - > Numeros

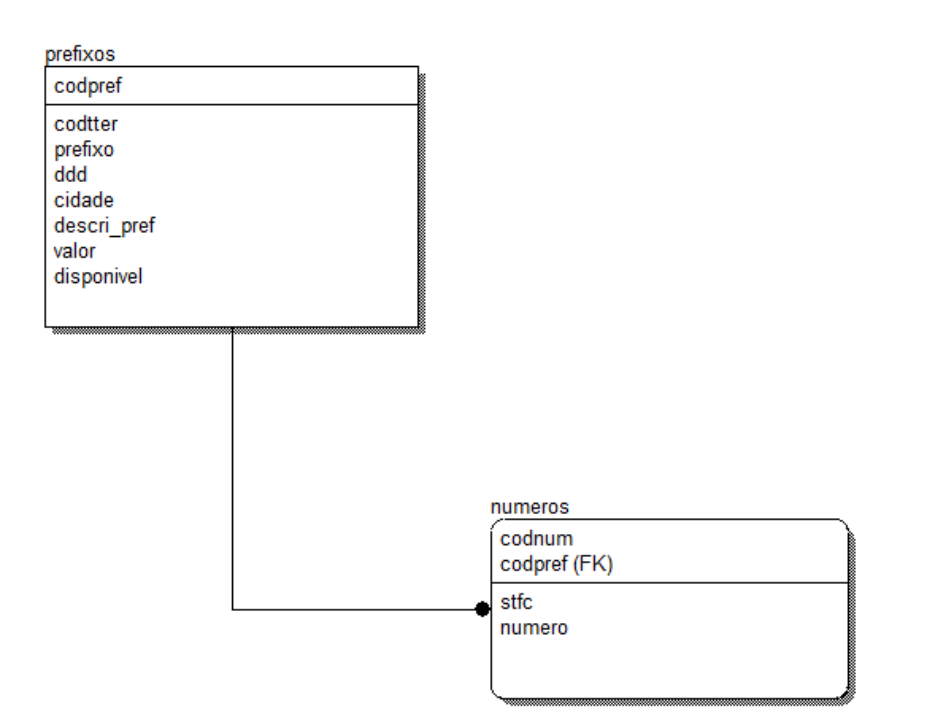

# Questões:

Escrever DDD+PREFIXO como se encontra em um atributo chamado prefixo ou separar o DDD do prefixo ?

Data: Novembro/2012 Página: 28 de 33

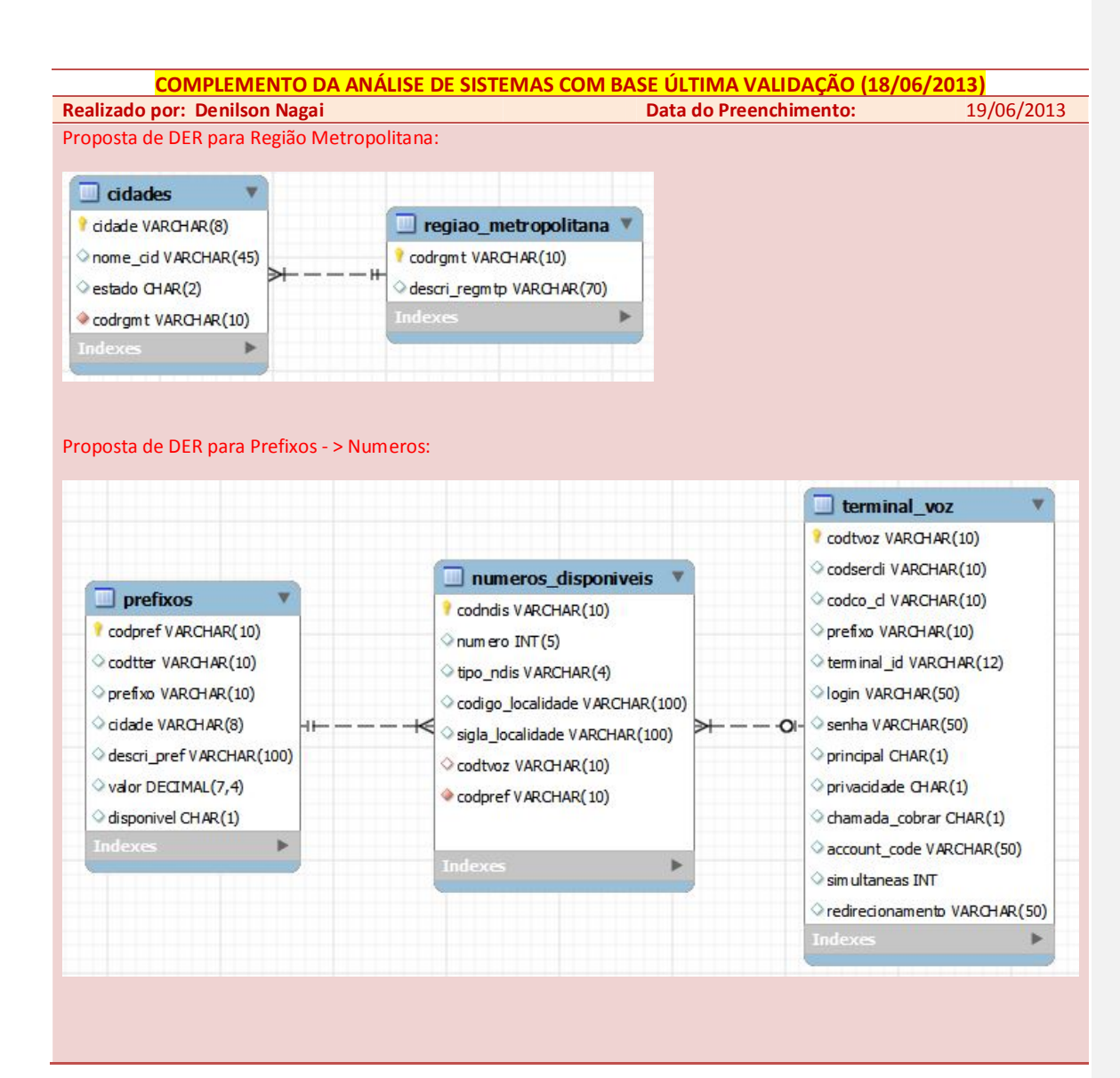

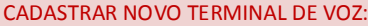

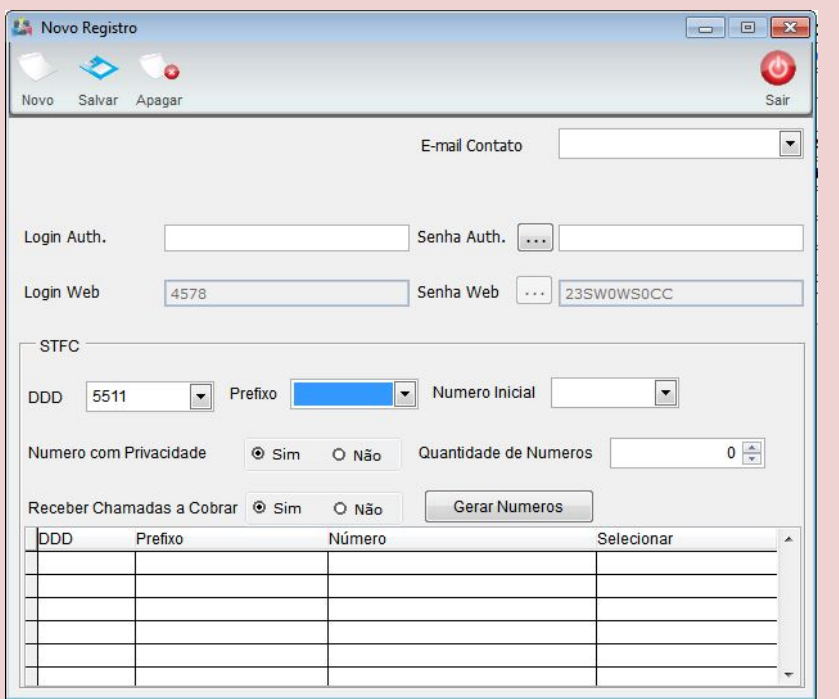

1 – Remover o campo DDD (esse campo não existe)

2 – No campo Prefixo, carregar apenas os prefixos pertencentes a mesma cidade do endereço de instalação do plano. Caso não tenha endereço de instalação no plano, carregar nesse campo apenas os prefixos da cidade do cadastro do cliente.

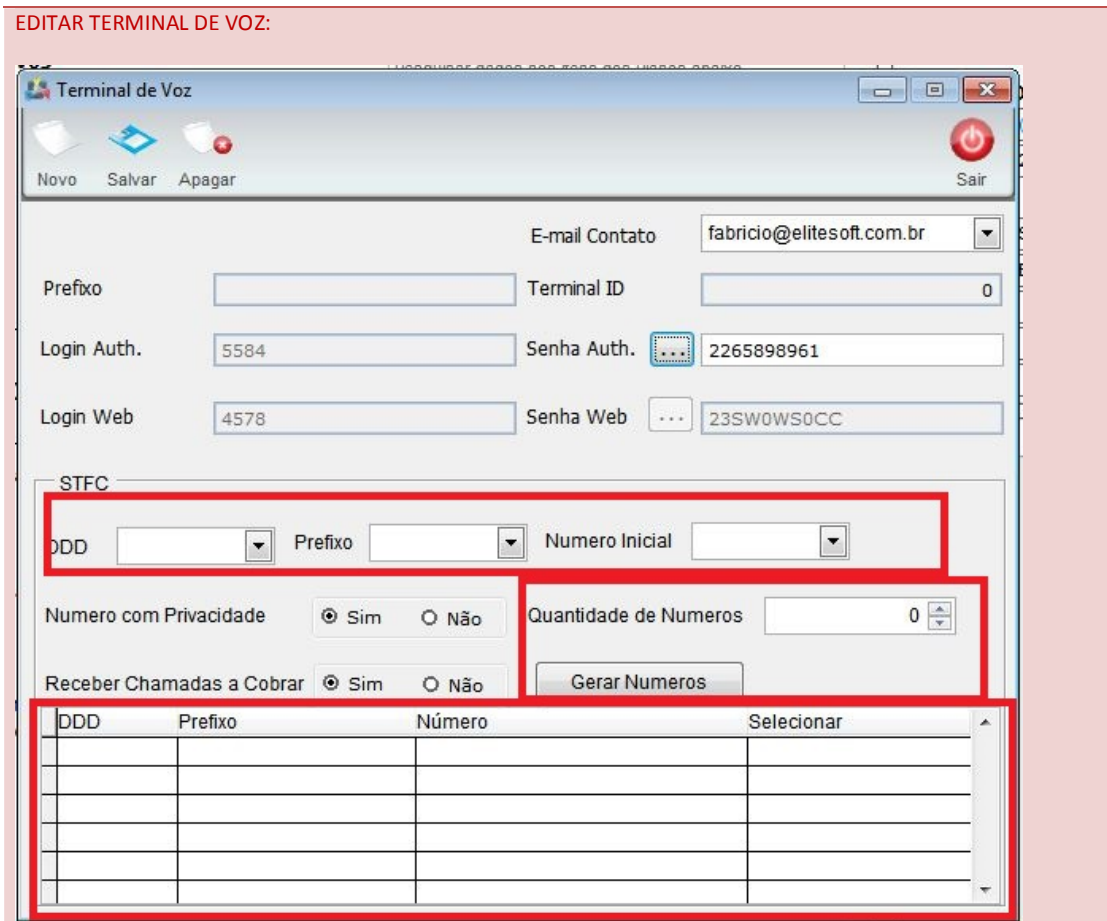

1 – Tudo que está marcado em vermelho não deverá ser apresentado na tela de Edição do terminal de voz.

2 – Acrescentar as informações de Quantidade de ligações Simultâneas.

3 - Qualquer edição no terminal de voz, independente do método a ser chamado, ao chamar o grupo de comandos, a ação deve ser M do tipo V, passando para a log\_inter os campos modificados.

# CONFIGURAR REDIRECIONAMENTO:

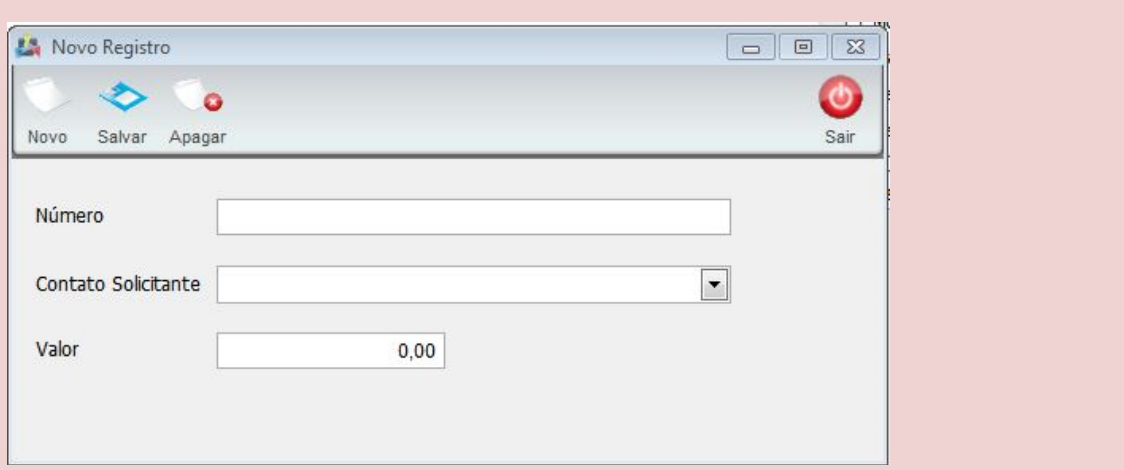

1 – Nessa tela, além de exibir os campos existentes hoje (conforme imagem acima), acrescentar as informações da configuração de redirecionamento do plano (valor, tipo de cobrança, etc.). Essas informações que vierem do plano, não poderão ser editáveis, ou seja, exibir em forma de LABEL ou EDIT desativado.

2 - Qualquer alteração nessa tela, independente do método a ser chamado, ao chamar o grupo de comandos, a ação deve ser M do tipo V, passando para a log\_inter os campos modificados (nesse caso, apenas o redirecionamento). 3 – Se manter o botão Apagar nessa tela, a ação dele será apagar o campo redirecionamento na tabela terminal\_voz, caso tenha cobrança mensal retirar essa cobrança e fazer o mesma ação do item 2, passando vazio no campo redirecionamento na tabela log\_inter. Esse botão deve estar como ENABLED apenas se houver redirecionamento configurado, caso contrário DISABLED.

4 – Desativar o botão Novo.

### **Métodos criados e alterados**

voice.terminalCreate

voice.terminalgetInfo

voice.terminalChangeConfig

voice.terminalDelete

voice.listDDD

voice.listPrefixos

voice.listNumeroInicial

voice.listarNumeros

voice.redirecionamento.create

voice.redirecionamento.changeConfig

voice.redirecionamento.delete

Data: Novembro/2012 Página: 32 de 33

# **Teste Realizado**

Teste realizado nos módulos: Numeros Telefone / Prefixos Telefonia / Região Metropolina. Feito conferência no cadastro. – Ok.

Painel Configurações > Planos e Serviços – Ok.

Clientes > Planos – Ok.